# **Creating and Using Conversation Nodes**

A Conversation groups messages exchanged among collaboration participants.

To create a Communication between two Pools

- 1. Create a Conversation and Pool.
- 2. Create a Conversation Link from the Conversation to a Pool.
- 3. Draw another Conversation Link from the Conversation to another Pool.

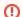

A Pool requires a specified Representing Resource.

To select Message Flows grouped by a Conversation

- 1. Do one of the following:
  - Open the Conversation shape Specification window. Select the Message Flow Refs property value cell and then click the ... button.
  - Select a Communication shape and on the Smart Manipulator toolbar, click the Message Flows button.

The **Select Message Flows** dialog opens. It shows all Message Flows that are grouped by a Conversation.

2. Select one or more Message Flows and click OK.

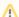

When the Show Message Flows Related to Participants check box is selected, only the message flows that exist in a project between the Representing Participants of the pools connected by a Conversation will show.

Click to clear the check box to see all message flows in a project.

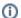

You can also assign a Message Flow to a Conversation by dragging it from the Containment tree to a Conversation shape on the BPMN Collaboration diagram.

# To create a SubConversation

• On the diagram pallet, click SubConversation.

A SubConversation can contain inner Conversation Nodes (Conversation and SubConversation).

To create a Conversation Node for a SubConversation, do one of the following

- Select SubConversation and on the Smart manipulator toolbar, click the SubConversation button.
- Open the Specification window, select Conversation Nodes in the property group list on the left. Click the Create button and select a Node type. Type the name and click Close.

A CallConversation can reference Collaboration or Global Conversation.

### To create a CallConversation

• On the diagram pallet, click **SubConversation**.

#### Related elements

- Conversation
- SubConversation
- Call Conversation
- Message
- Message Flow
- Pool and Lane

# Related diagram

 BPMN Collaboration Diagram

# Related procedures

- Creating a Diagram
- Creating and Using Pool and Lanes
- Creating and Using Message Flow
- Creating and Using Participant